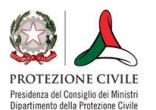

# Guida rapida all'utilizzo di SITDPC

Indicazioni per l'utilizzo del geoportale con privilegi *di visualizzazione (utente viewer)*

### **INDICE**

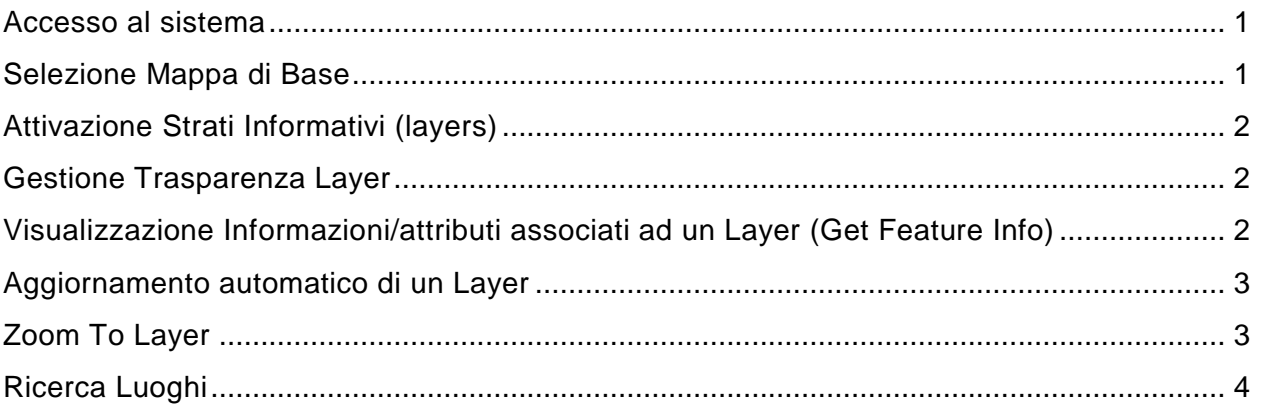

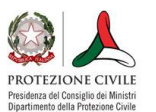

### <span id="page-1-0"></span>Accesso al sistema

Per accedere al sistema aprire un browser e digitare:

#### **<https://snipc.protezionecivile.it/geo-portal>**

N.B. nel caso in cui non si venisse reindirizzati immediatamente al sito aggiornare la pagina con il tasto F5

Nella maschera di Login fornire i seguenti Username e Password:

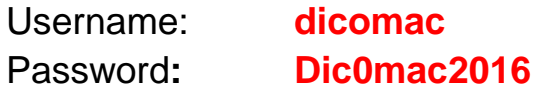

## <span id="page-1-1"></span>Selezione Mappa di Base

Effettuato l'accesso, nello schermo viene visualizzata la mappa di base di Google Normal. **In ogni momento** è possibile variare la mappa di base selezionando **solo una tra le seguenti opzioni:**

- Open Street Map: Mappa topografica *(zoom max 20m)*
- Google Satellite: Mappa fotografica *satellite (zoom max 5m)*
- Google Hybrid: Mappa fotografica *con nomi di città e strade (zoom max 5m)*

#### **Per cambiare la mappa di base:**

- cliccare sull'icona sulla parte alta della barra
- selezionare il base layer preferito tra quelli sopra indicati

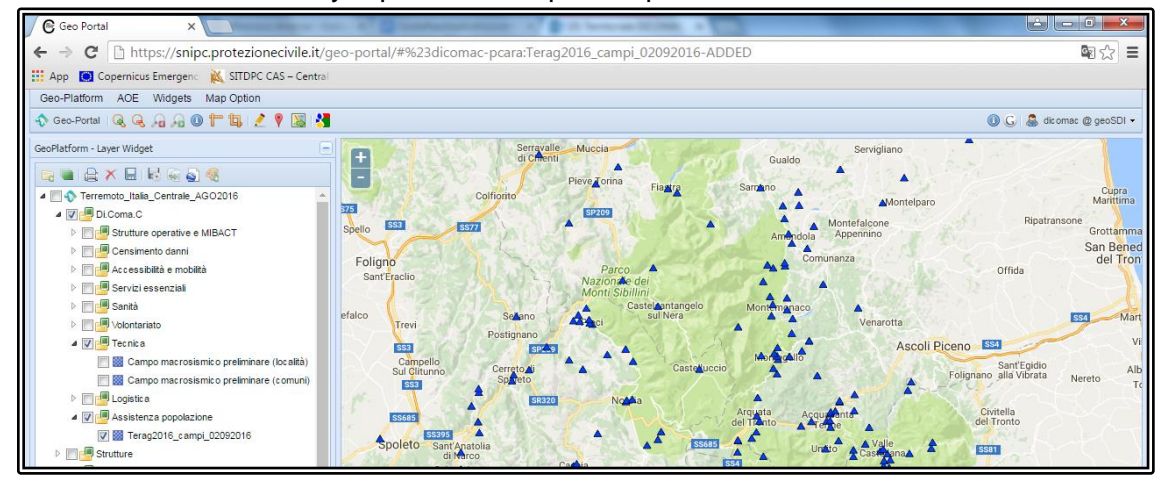

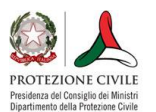

# <span id="page-2-0"></span>Attivazione Strati Informativi (layers)

Per "visualizzare" i layers presenti nel Pannello a Sinistra è necessario

- Aprire le cartelle dei layers *(click sull'icona triangolare alla sinistra della cartella)*
- Spuntare il check box alla sinistra del layer da "visualizzare" es:

▲ ■ Assistenza popolazione

# <span id="page-2-1"></span>Gestione Trasparenza Layer

Per gestire la trasparenza di un layer si deve:

- fare click col tasto destro sul layer su cui si vuole applicare la trasparenza
- selezionare "Layer Properties"
- selezionare "Display"
- spostare la barra di scorrimento orizzontale per modificare la trasparenza

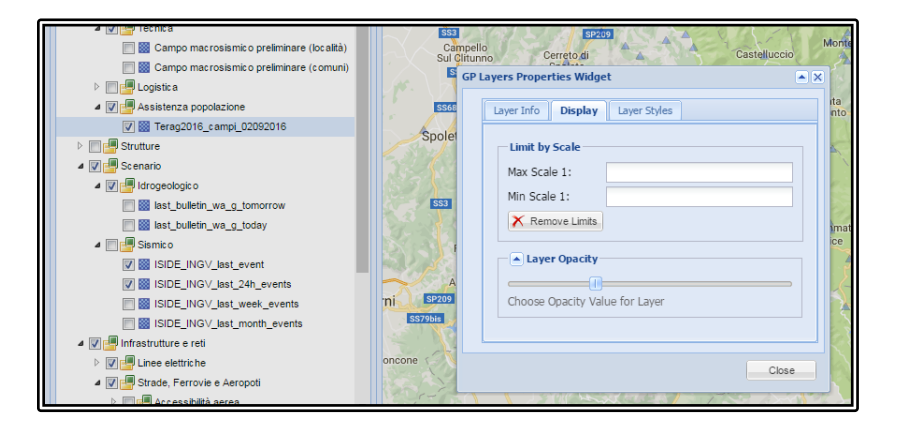

# <span id="page-2-2"></span>Visualizzazione Informazioni/attributi associati ad un Layer (Get Feature Info)

- Selezionare il pulsante info nella Barra degli strumenti (Toolbar)
- Cliccare in mappa il punto in cui si desidera ricevere l'informazione associata al layer
- Le informazioni associate al punto selezionato per **tutti** i layer attualmente accesi in mappa si apriranno in una nuova finestra

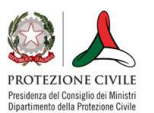

### <span id="page-3-0"></span>Aggiornamento automatico di un Layer

Per aggiornare i layers che sono soggetti a frequenti modifiche si deve:

- fare click col tasto destro sul layer di interesse
- nel menù a tendina "Refresh Time" selezionare il tempo di refresh
- per interrompere il refresh, sempre dal menù a tendina, selezionare NO REFRESH

**NOTA:** l'impostazione dell'intervallo di refresh viene "persa" quando si effettua il logout. Pertanto va reimpostata al successivo login.

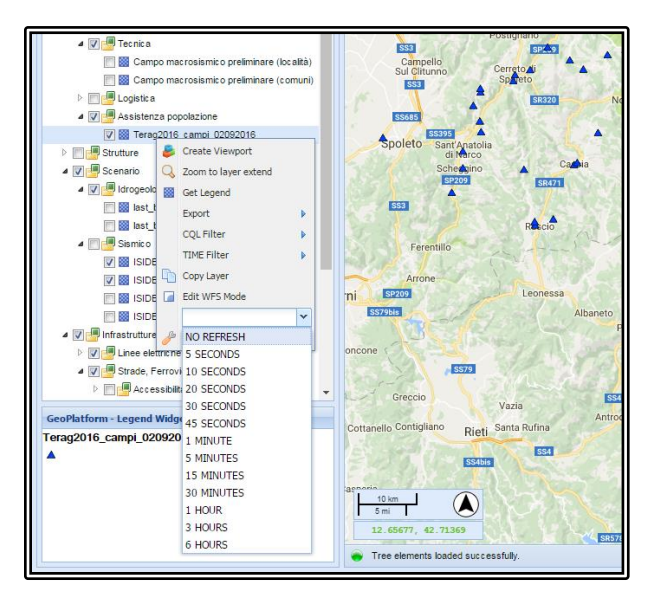

# <span id="page-3-1"></span>Zoom To Layer

L'operazione zoom to layer consente di ingrandire/rimpicciolire la mappa secondo le esigenze di visualizzazione dell'utente.

Per effettuare l'operazione:

- fare click col tasto destro sul layer di interesse
- Cliccare su "Zoom to layer extend"

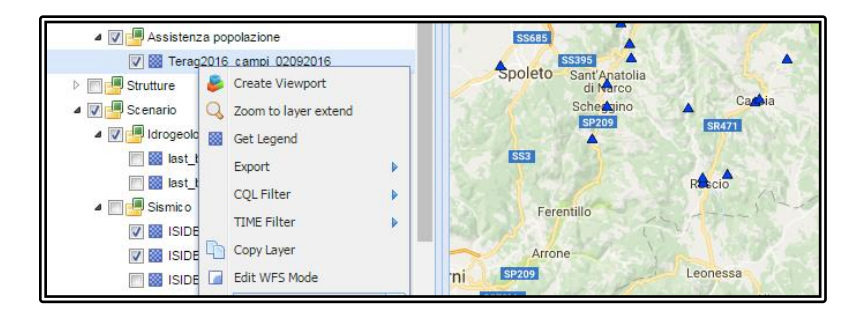

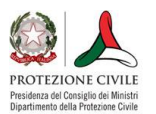

## <span id="page-4-0"></span>Ricerca Luoghi

### **Geocoding**

Il servizio di Geocoding permette di cercare rapidamente luoghi e posizionarsi sulla mappa in corrispondenza di essi.

Per utilizzare il servizio di Geocoding:

● dal Menu Widgets dell'applicazione spuntare la voce Geocoding *NOTA un nuovo pannello viene aggiunto sulla sinistra al di sotto del pannello Legenda. Cliccare pertanto sul "+", in basso a destra, come mostrato nelle figure seguenti per scompattarlo.*

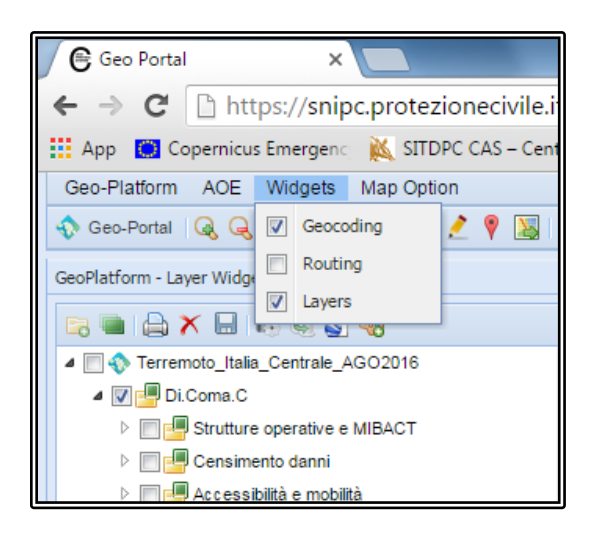

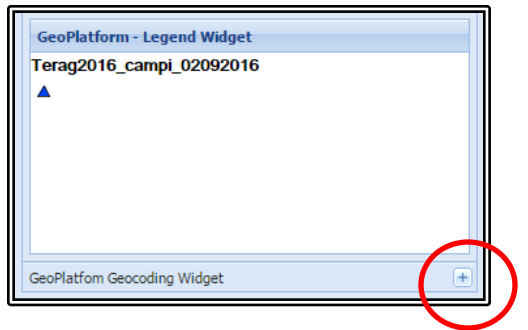

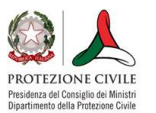

● Nel campo *Find* digitare il luogo da cercare e premere INVIO. *Premendo invio viene effettuata la ricerca del luogo e popolata la lista dei risultati nell'area "Location" sottostante*

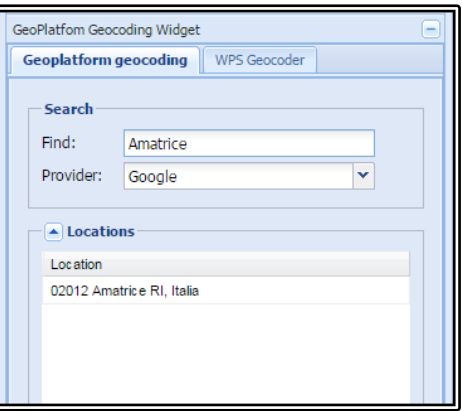

● Nell'area *Location* effettuare **doppio click** sul risultato desiderato per zoomare al luogo di interesse (ad una ricerca possono corrispondere più risultati). **NOTA:** per rimuovere il marker dalla mappa, Cancellare la stringa nel campo *Find*

#### **Reverse Geocoding**

Il servizio di Reverse Geocoding permette di conoscere l'indirizzo in corrispondenza di un punto in mappa in base alla sua coordinata.

Tale funzionalità può interagire con diversi provider.

Per utilizzare il servizio di reverse geocoding:

- Selezionare dalla Toolbar il pulsante di Google Reverse Geocoding
- Cliccare in mappa il luogo su cui ricevere le informazioni di geocodifica
- Il risultato è l'indirizzo completo più vicino al punto cliccato

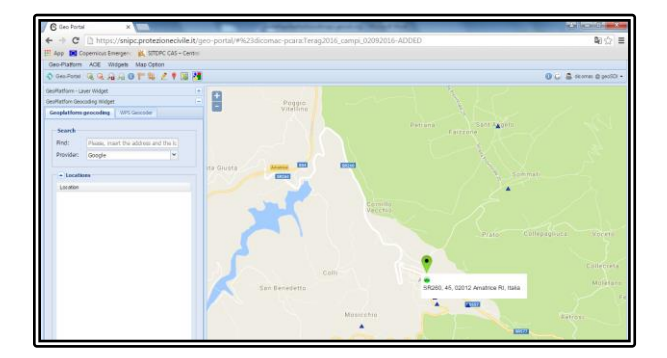

**NOTA:** per rimuovere il marker dalla mappa, de-selezionare l'icona del Reverse Geocoding attivata.